# **Instruction Guide**

**How to set NFC APP for DALI-2 Dimmable LED driver ? How to connect the DALI-2 Dim. LED driver with DALI system & LED lights?**

**NFC APP setting**(**Scan the following QR code and download the NFC APP** )

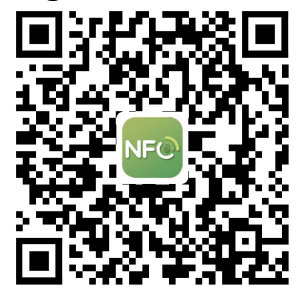

**(For IOS system Mobile-phone only) Or Download the "set NFC" APP by Click the following link**: Click the link below to download"DALI-2 Dimmable led driver NFC APP" <https://apps.apple.com/us/app/set-nfc/id1606081076?l=zh>

After the installation is complete, the user can enter the APP by clicking the icon "set NFC".

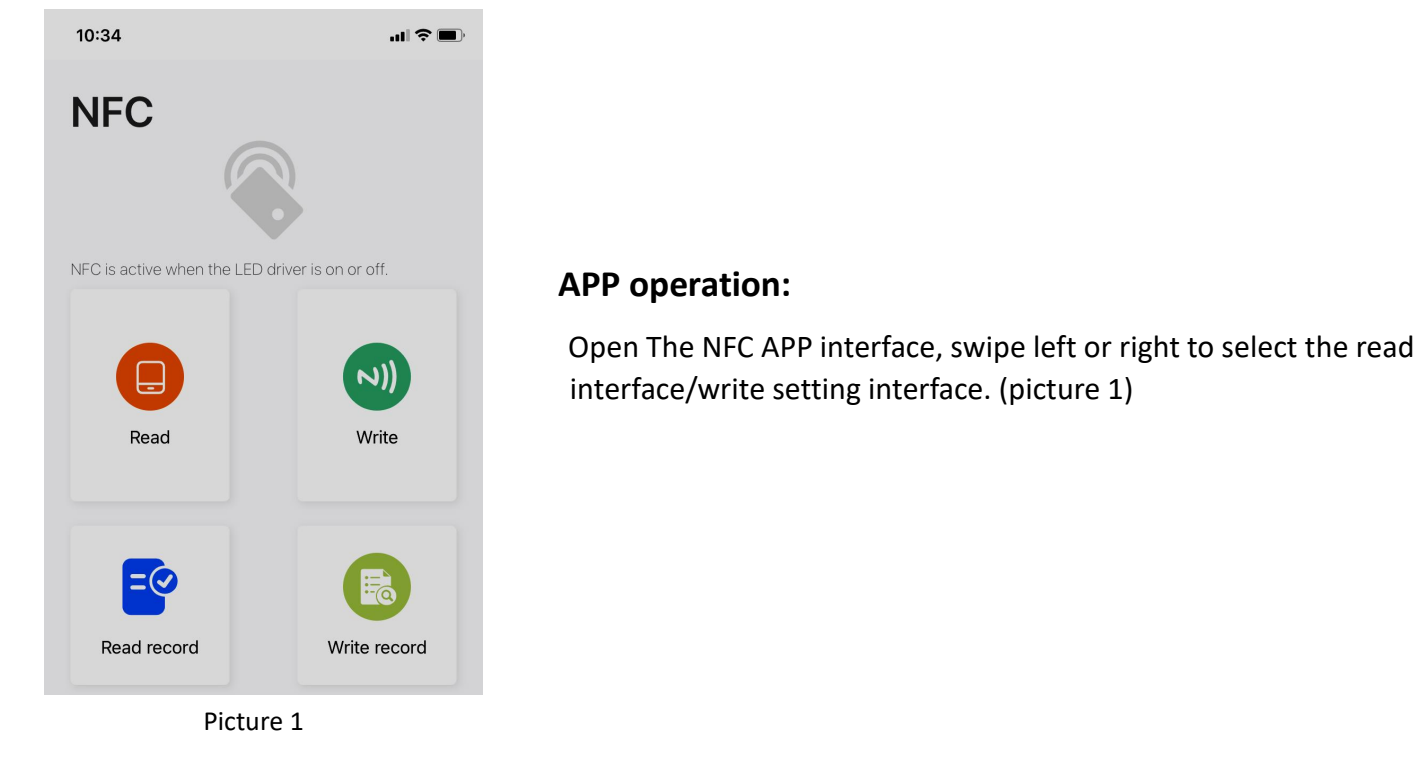

# **Handle operation**

1) In the settings interface, click "write", the selection interface will pop up automatically (Picture 2)

2) From the 1 line "Type", click "None" to select "DALI" or "DMX" (it depends on the LED drivers you got) (picture 3);

3) Turn to the "Address" setting, click "-/+" to select the address (picture 4);

4) Turn to 3 line "Type", click "None" to select "CV, CC, None"(it depends on the LED drivers you got). (picture 5);

5) Turn to the "Level", click "-/+" to select the level (pl. Refer to "level&voltage level table" in data sheet) .

#### (picture 6)

**Note:** (None: no choice, DMX address range: 1~512; DALI address range: 0~63, 255)

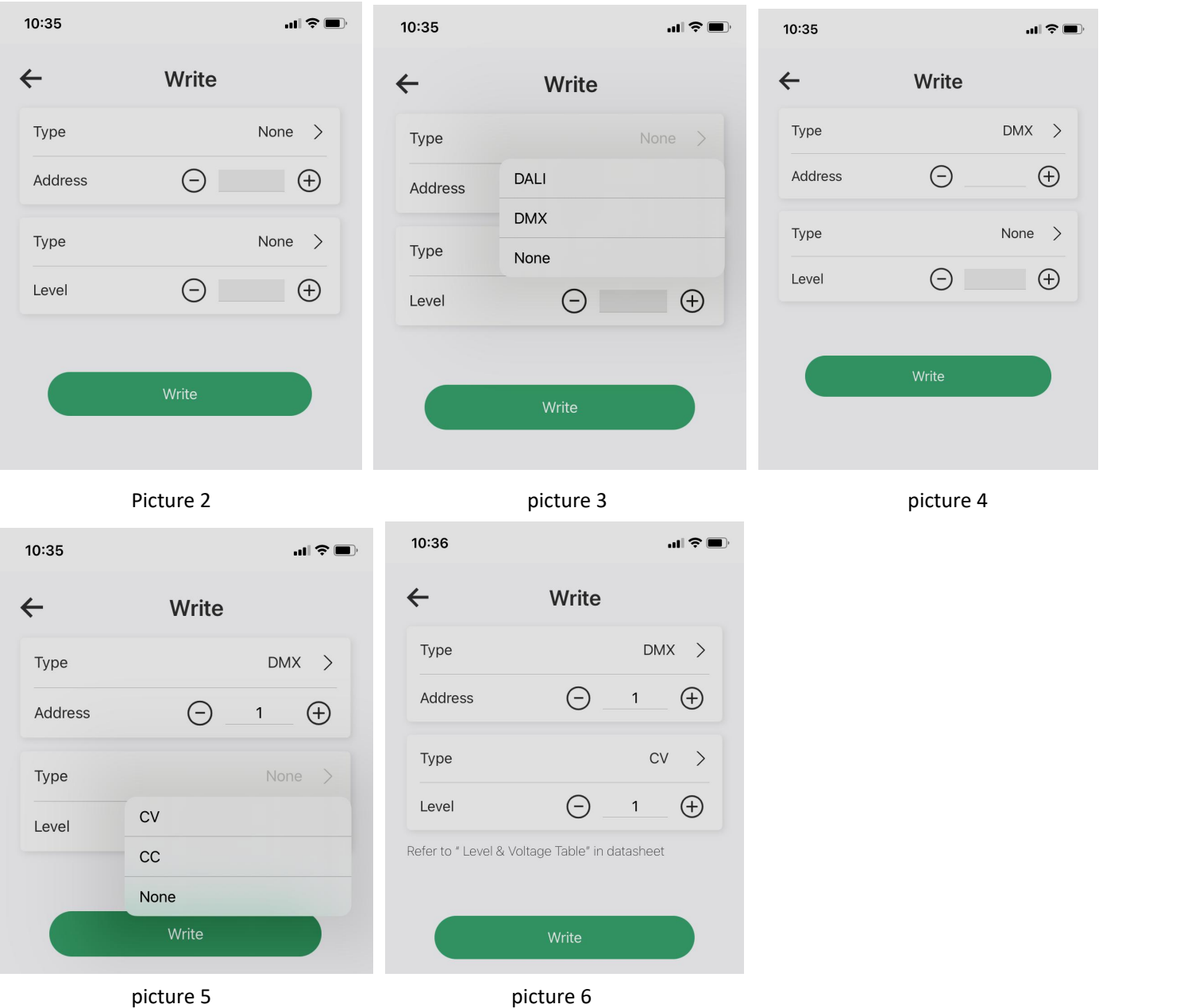

6) Once the above setting confirmed, pl. Close your mobile-phone 7) Once the "Write" successfully, the NFC platform to the LED driver, and click "Write" to scan the NFC signal. indicates "writing successfully, pl. Re-power the driver" (The NFC platform will indicate "Ready to Scan") .(picture 7) (picture 8)

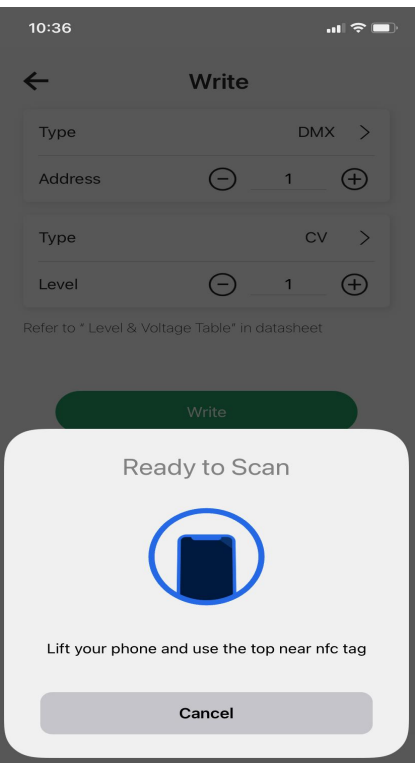

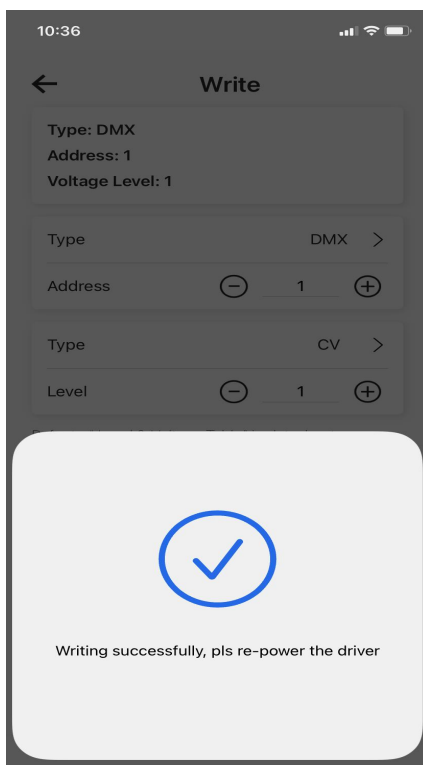

8)Once the NFC information Writing fail, the NFC platform will indicate 9)After setting NFC successfully, you can click "Writing fail,pls try again. Hold still while writing". "Write record" to see the last writing NFC information

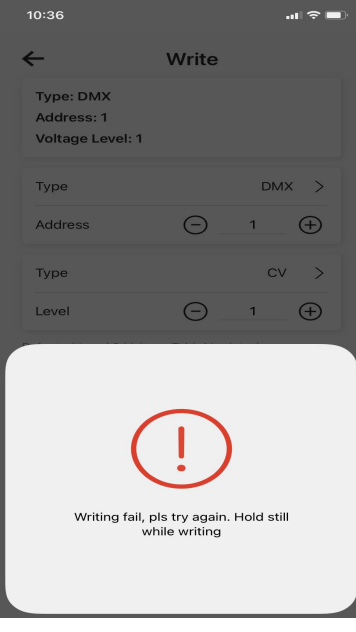

10) If you want to read and see what the NFC info. the LED drivers 11) Once the "read" successfully, it will indicate have, pls return to NFC APP first page, then lift your phone and use "Successful". (picture 14) the top near NFC tag, and click "Read". (picture 12, 13)

#### picture 7 picture 8 picture 8 picture 8 picture 8 picture 8 picture 8 picture 8 picture 8 picture 8 picture 8 picture 8 picture 8 picture 8 picture 8 picture 8 picture 8 picture 8 picture 8 picture 8 picture 8 picture 8 pi

(picture 9) You can "select all" or "delete" the NFC records.

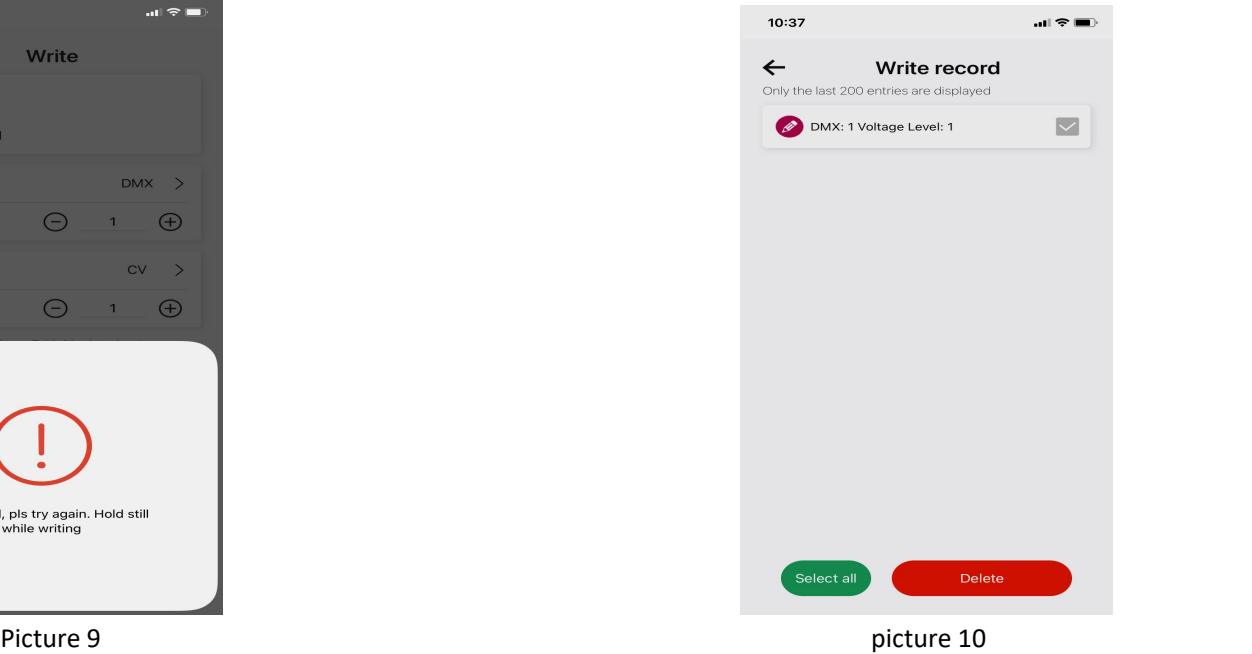

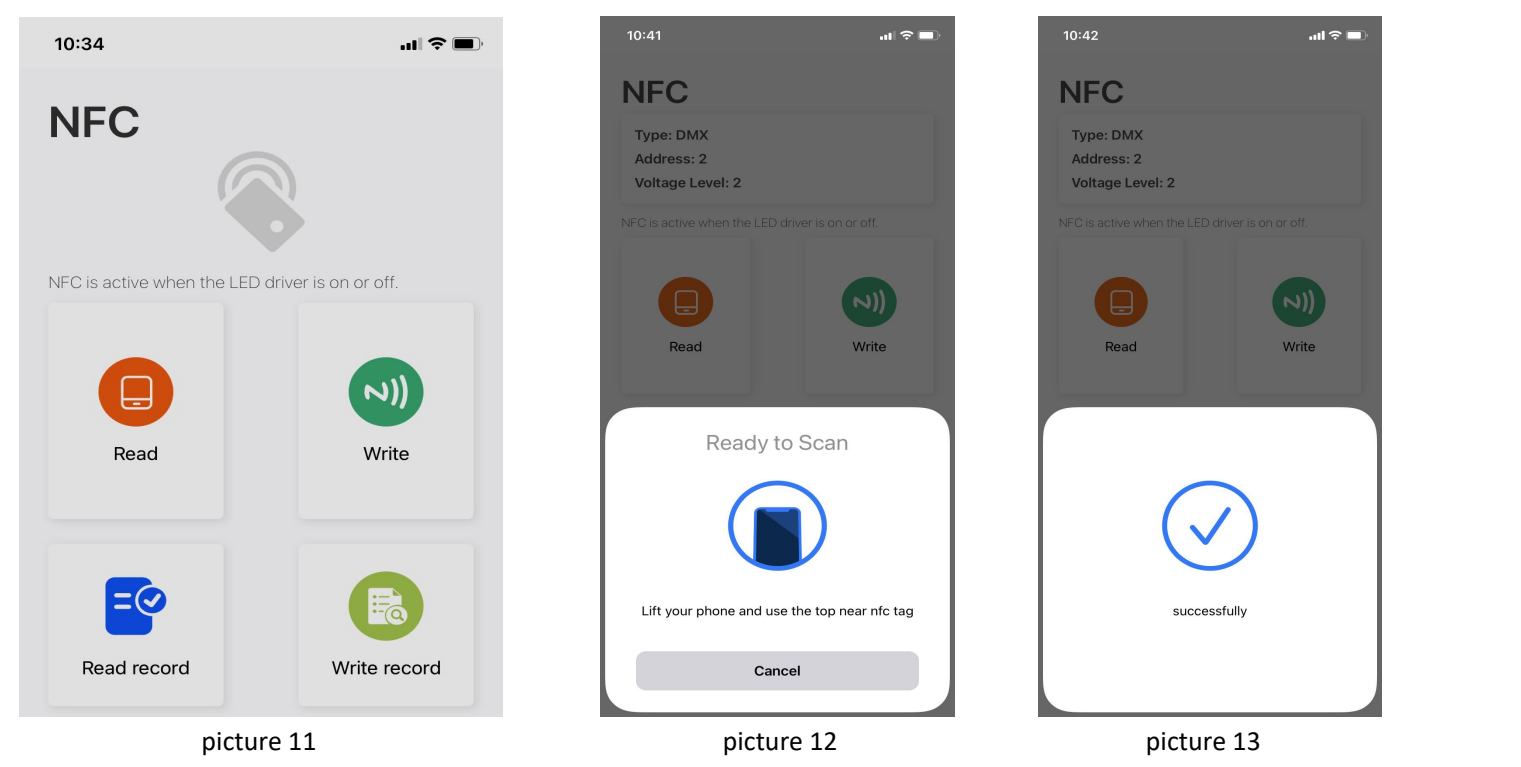

12)If you want to read the records you have set, pls click

"Read record". (picture 14)

You can "select all" or "Delete" the record you don't use.

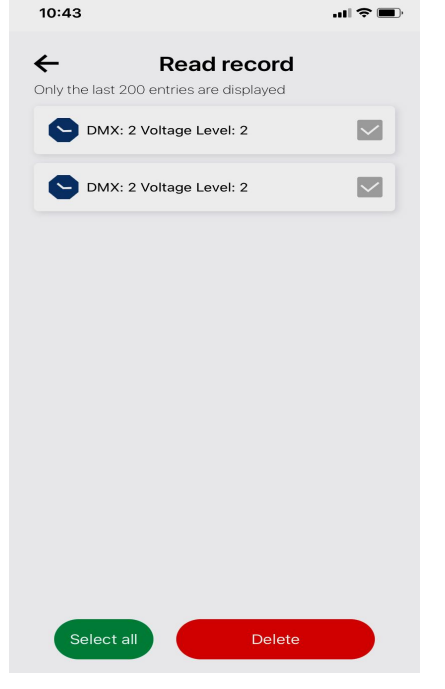

Note: (None = no choice; voltage level range: 1~10, LED driver support  $\pm$ 1V output voltage adjustment, the voltage value 5 is the standard output voltage; The current level range is from 1 to 10, please refer to the LED driver's manual for the power output corresponding to the current level)

#### picture 14

#### **Adjust output voltage from NFC APP:**

1) The driver output voltage can be read and written by a mobile with NFC APP or NFC handheld device (NFC read & write device: NFC-RW) by close to the NFC signal area of the DALI-2 LED drivers.

2) Voltage range: level 1~10, each level is 0.2V. The default output voltage level is 1.

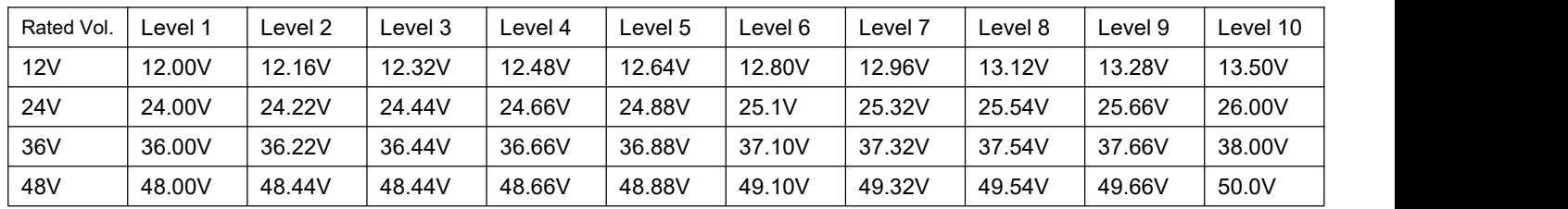

**Tip:** If you take the DALI-2 dimmable constant current LED driver, pl. select current and setting current level as below.

When "Write" or "Read" the NFC message, pl. put the phone close to the NFC port on the LED driver body. When heard a beep, setting successful.

If the mobile phone is not close to the NFC write and read position or the mobile phone is moved when you are setting, it may cause the setting failed. Pl. return to first page and set it again.

# **How to set NFC APP for DALI-2 Dimmable LED driver ?**

# **How to connect the DALI-2 Dim. LED driver with DALI system & LED lights?**

**NFC APP setting**(**Scan the following QR code** )

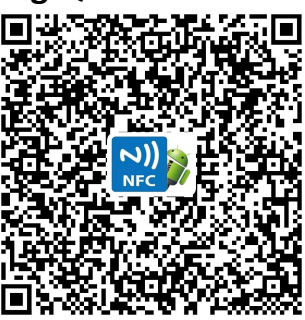

(**For Android system Mobile-phone only)**

# **Or Download the NFC APP by Click the following link**:

Click the link below to download"DALI Dimmable led driver NFC APP"

[http://www.swinpower.com/uploadfile/downloads/DMX%20dim.%20LED%20driver%20NFC%20\(For%20androi](http://www.swinpower.com/uploadfile/downloads/DMX%20dim.%20LED%20driver%20NFC%20(For%20android%20system%20App%20only)%20%20-(SmartsEle.)%202021-1-1.apk) d%20system%20App%20only)%20%20-(SmartsEle.)%202021-1-1.apk

After the installation is complete, the user can enter the APP by clicking the icon.

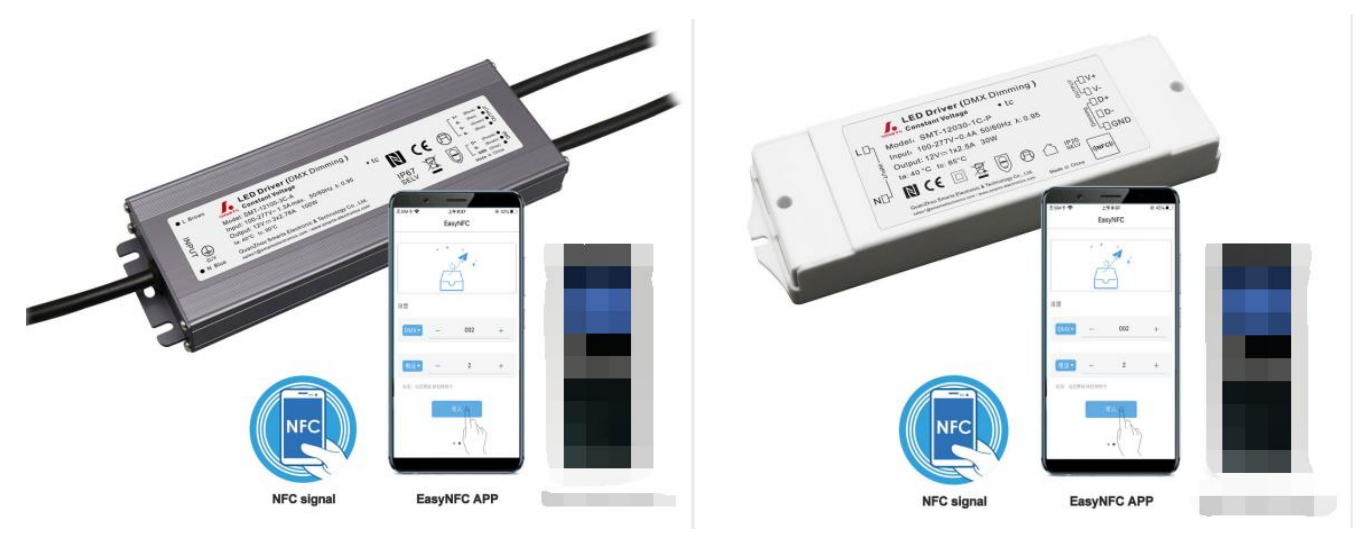

**Note:** this "NFC app" currently only supports Android system fixed mobile phones with NFC function.

### **APP operation:**

Open The NFC APP interface, swipe left or right to select the read interface/write setting interface.

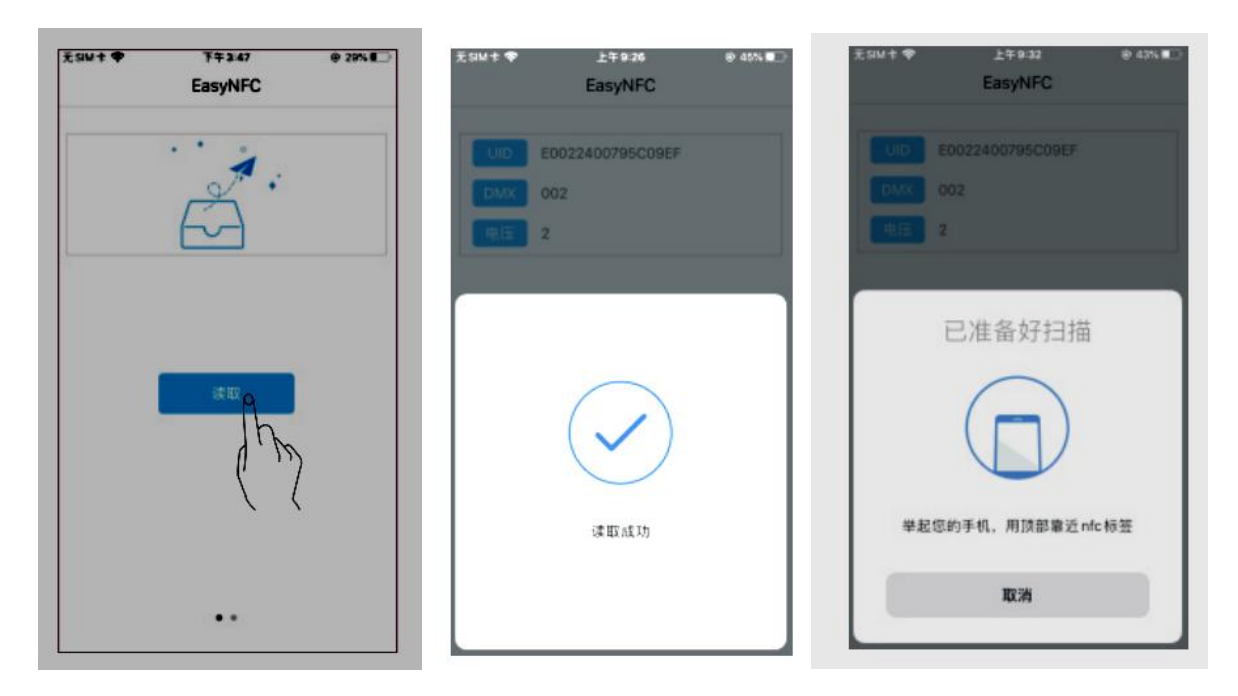

# **Handle operation**

7) . In the settings interface, click "Address Settings", the selection interface will pop up automatically, slide up and down to select the option you need and click "OK"; then click "+/-", or manually edit the required address. 2) . In the setting interface, click "Current/Voltage Setting", the selection interface will pop up automatically, Swipe up and down to select the desired option and click "OK"; then click "+/-", or hand Edit the required parameters automatically.

**Note:** (NO: no choice, DMX address range 1~512; DALI address range 0~63, 255)

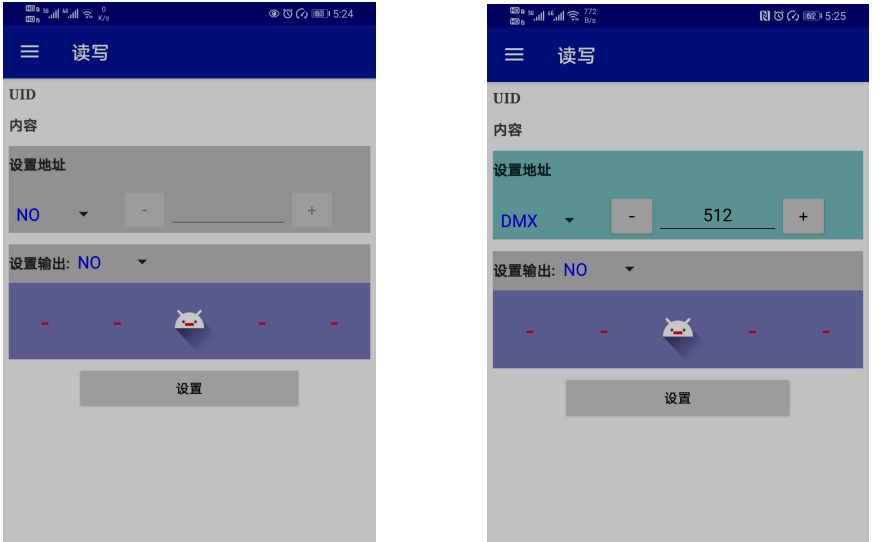

**Step 1.** download and click NFC APP **Step 2**. select DMX and setting channel

 $\triangleright$  **Note:** (No: no choice; voltage level range 1~10, power supply support  $\pm$  1V output voltage adjustment, the voltage value 5 is the standard output voltage of the power supply; The current level ranges from 1 to 10, please refer to the power supply's manual for the power output corresponding to the current level)

### **Adjust output voltage from NFC APP:**

1) The driver output voltage can be read and written by a mobile with NFC APP or NFC handheld device (NFC read & write device: NFC-RW) by close to the NFC signal area of the DALI-2 LED drivers.

2) Voltage range: level 1~10, each level is 0.2V. The default output voltage level is 1.

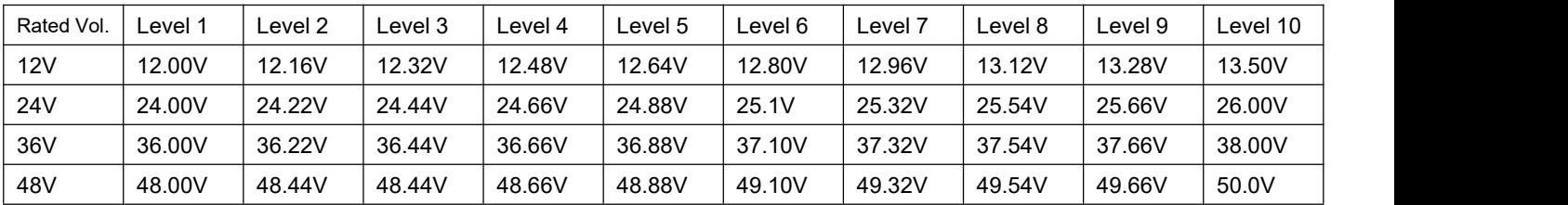

**Tip:** If you take the DALI-2 dimmable constant current LED driver, pl. select current and setting current level as below.

When "Write" or "Read" the NFC message, pl. put the phone close to the NFC port on the LED driver body. When heard a beep, setting successful.

If the mobile phone is not close to the NFC write and read position or the mobile phone is moved when you are setting, it may cause the setting failed. Pl. return to first page and set it again.

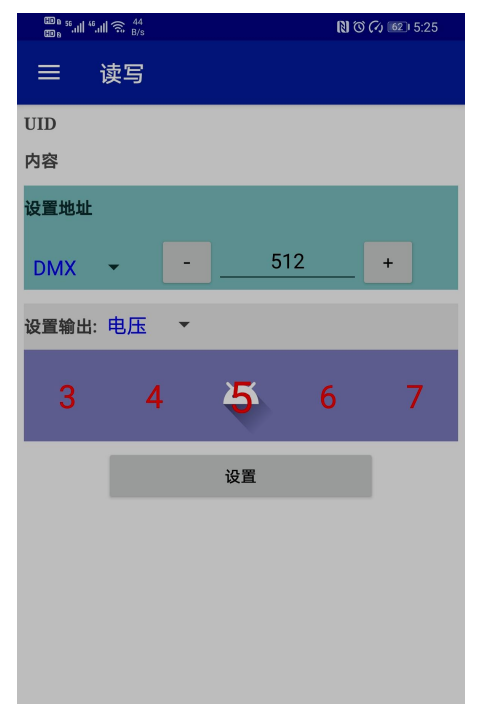

**Step 3.** select voltage and setting voltage level ; If you take the DMX512 dimmable constant current LED driver, pl. select current and setting current level as belove.

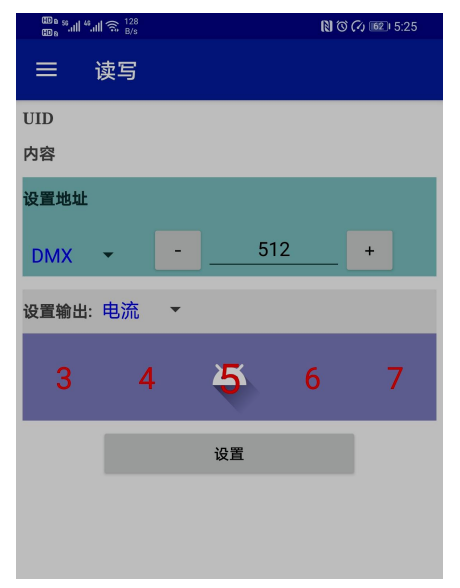

3). In the setting interface, after clicking "set", put the top of the phone close to the power NFC write position.

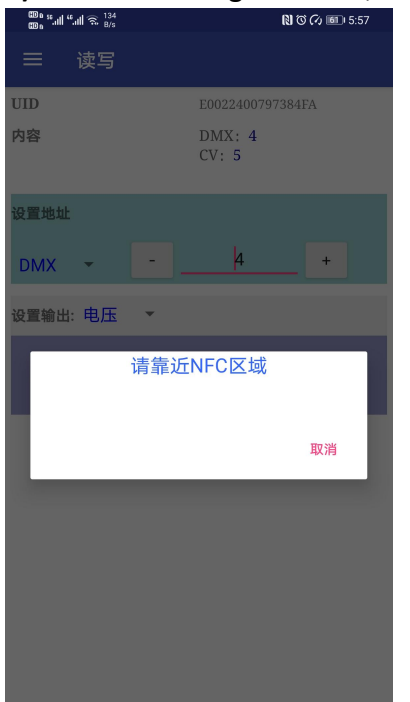

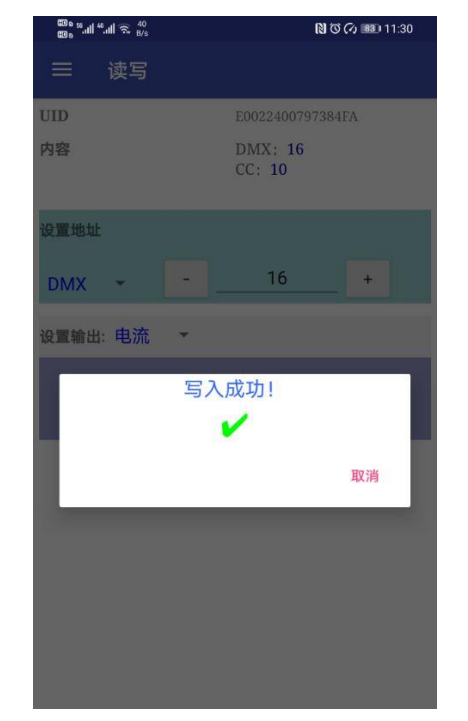

**Step 4**. Put your mobile phone closing **Step 5**. When heard a beep, setting successful to the power supply NFC position.

 **Note:** If the mobile phone is not close to the NFC write and read position or the mobile phone is moved when you are setting, it may cause the setting failed. please click and setting again.

# **How to connect DALI-2 dim. LED driver with DALIsytem & LED lights ?**

#### **Dimming cable**:

※Dimming electronic cable 3\*18AWG, Brown DA/N and Purple DA/L (No polar) connected to the DALIBUS when use DALI function. Brown (N) is connected to AC (N) while Purple (L) and pink connected to Push dim switch dimmer( L) when use Push function. ※Please make sure you connect these correctly otherwise your product will not function correctly and could be damaged.

**Note: there is external antenna at output side. Don't disassemble!**

### **Connecting Diagram:**

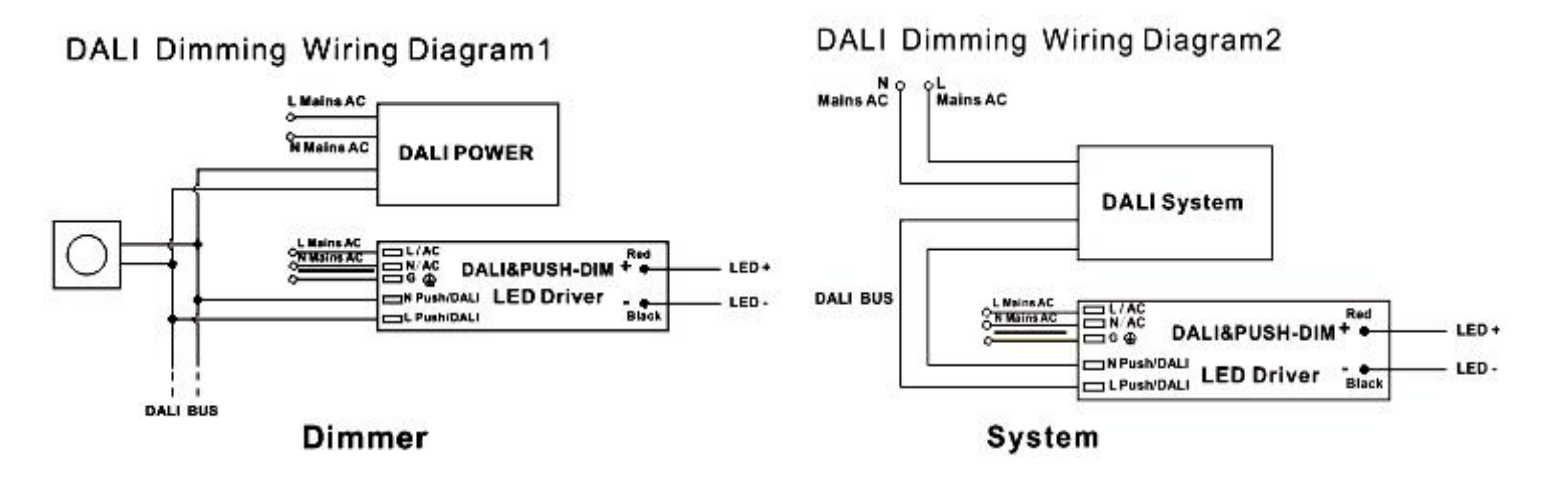

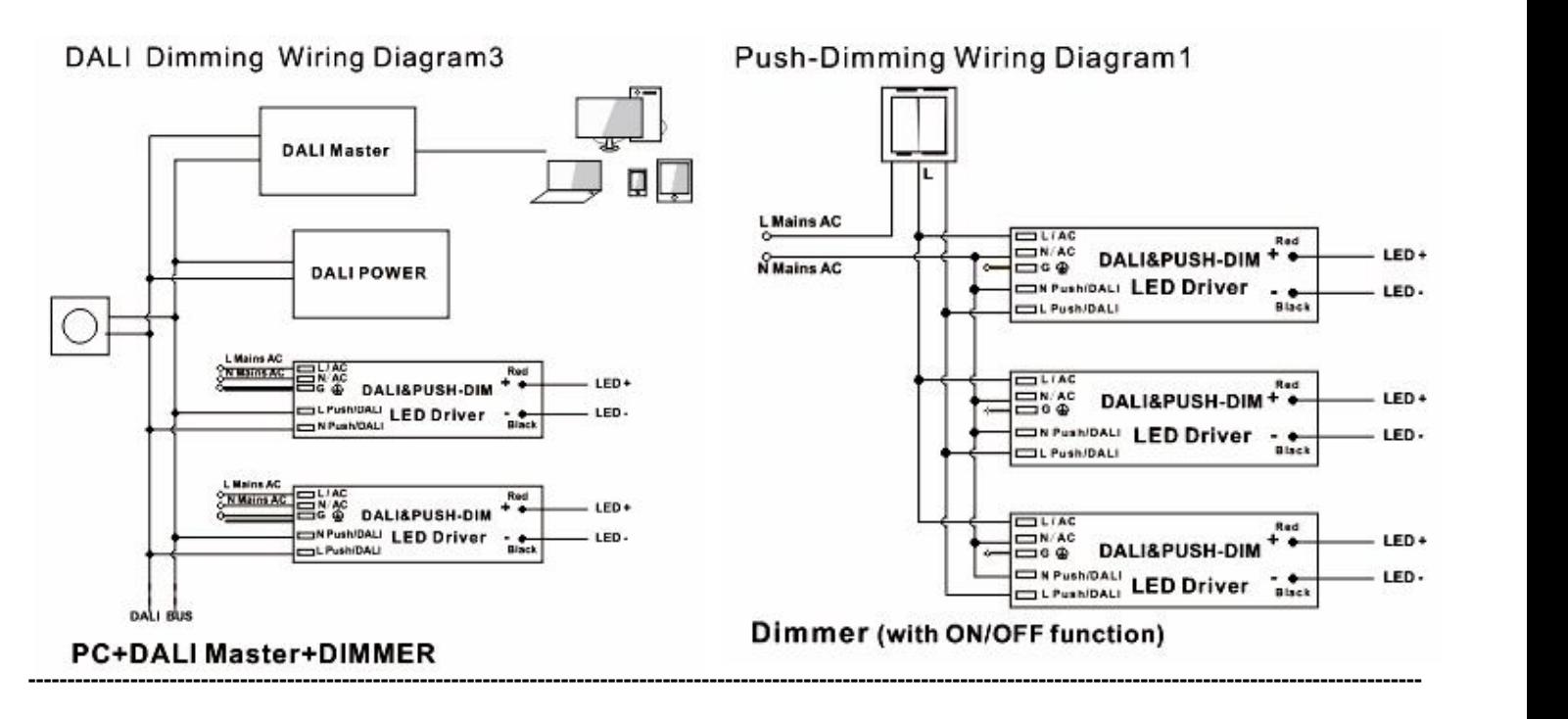

# Push-Dimming Wiring Diagram2

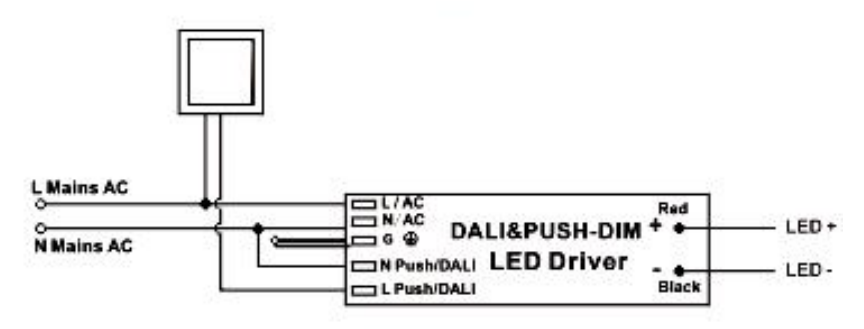

Dimmer

**Using DALI-2 DT6 dimming with DALI power and dimmer**

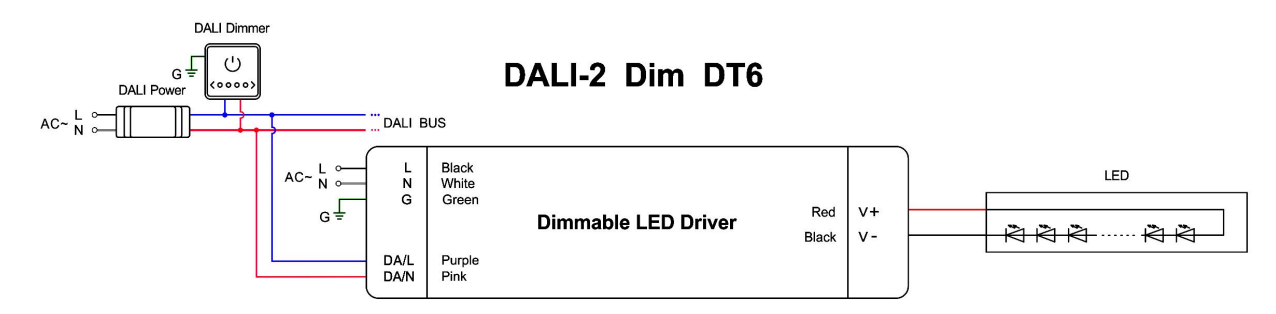

**Using DALI-2 DT6 dimming with DALI system and DALI bus**

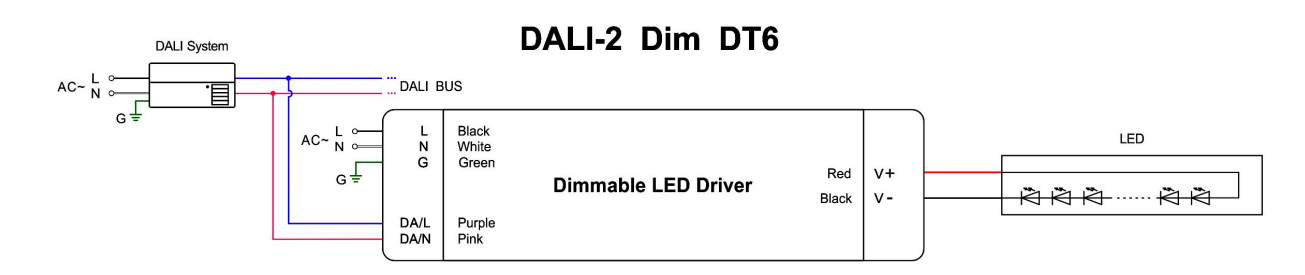

**Using DALI-2 DT6 dimming with intelligent device, DALI master and dimmer**

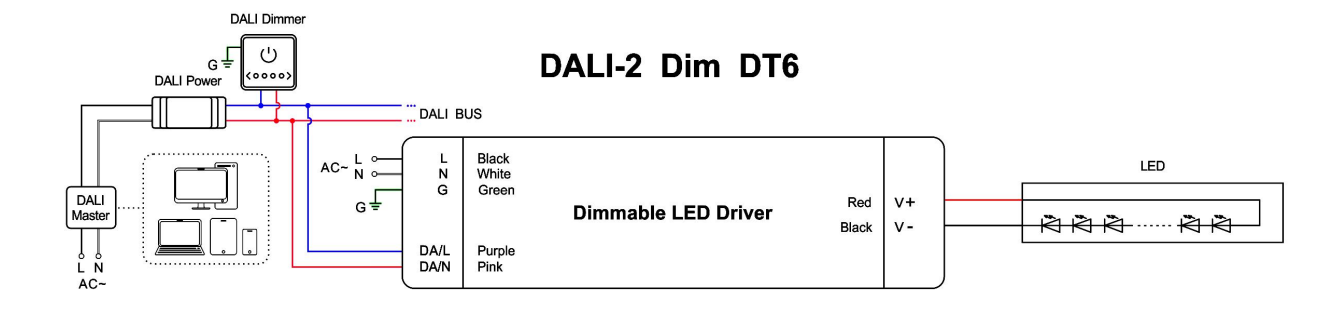

**Using DALI-2 DT8 dimming with DALI power and dimmer**

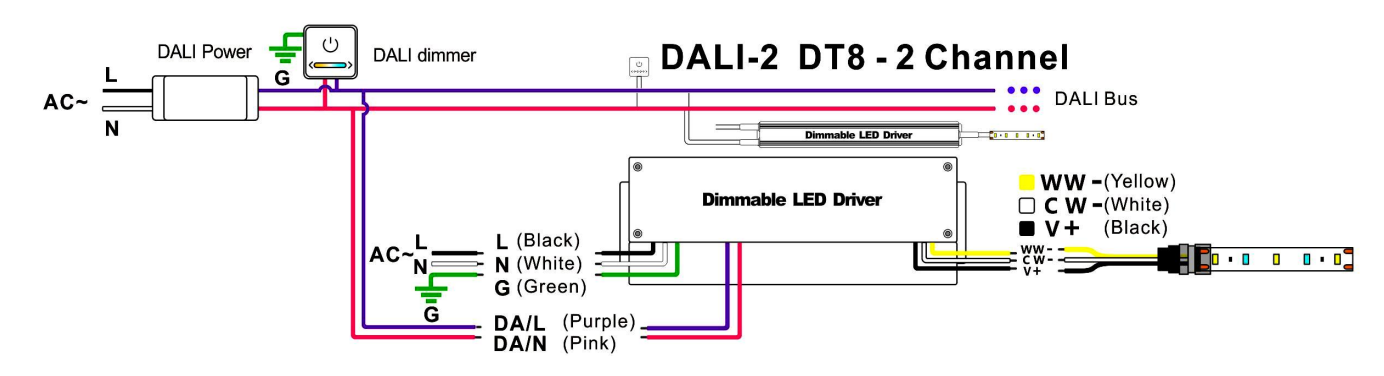

**Using DALI-2 DT8 dimming with DALI system and DALI bus**

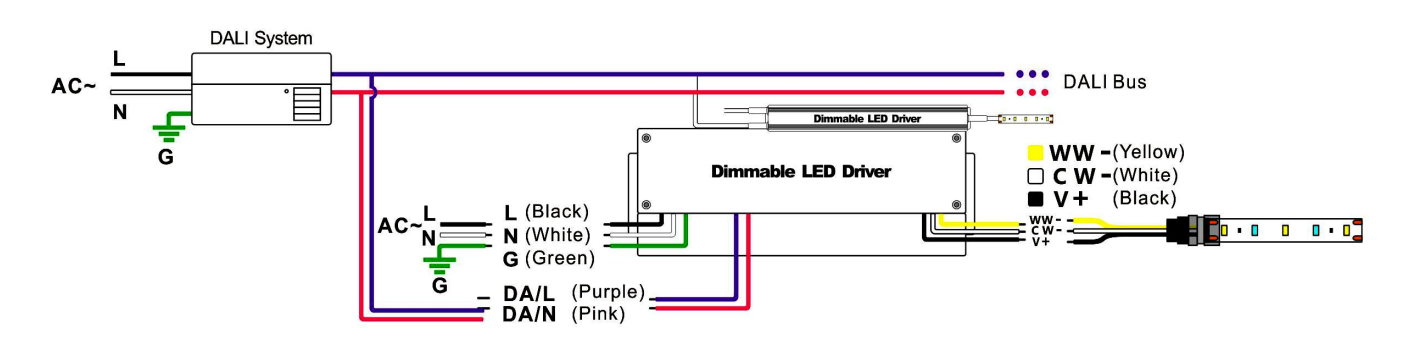

※**Note**: For DALI Dimming Wiring Diagram 3, please noted that only one DALI power is need in the DALIbus, so no extra DALI power is needed if the Master or Dimmer already includes the DALI Power.

# ■ **Instruction:**

- This driver should be installed by qualified and professional person;
- $\triangleright$  Please make sure the driver is installed with adequate ventilation around it to allow for heat dissipation.
- $\triangleright$  Ensure that wiring is correct before test in order to avoid light and power supply damage;
- $\triangleright$  If the dimmable LED drivers do not work normally, pl. don't maintain privately, but contact us: [sales1@smartselectronics.com](mailto:sales1@smartselectronics.com) Or take a phone call: 0086-595-27256889

Welcome to login Our official website for more details : [www.smartspower.com](http://www.smarts-electronics.com) or [www.swinpower.com](http://www.swinpower.com)